## New Hire Benefits Enrollment

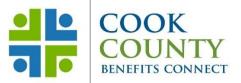

| Step 1: Decide<br>Think about your benefits needs and<br>review the options provided in the<br>current Benefits Overview at<br>cookcountyrisk.com.                                                                                                    | Step 2: Log into Employee Self-<br>ServiceServiceTo access ESS from within<br>the County's network,<br>click on the Oracle EBS<br>icon on your desktop or<br>usehttps://ccgprod.ccounty.com,<br>then click<br>on the applicable button.You may also log in to ESS from home at:<br>https://ccgprod.cookcountyil.govIf you need assistance with logging into<br>ESS, contact your agency's Technology<br>Desk.                                                                                                    | <ul> <li>Step 3: Add Dependents</li> <li>Click the Benefits link</li> <li>You will be taken to the Dependent<br/>Information screen (if you have<br/>dependents). You will be able to add<br/>dependent information if needed</li> <li>NOTE: The Relationship Start Date<br/>should be employment start date.</li> </ul>                                                                                                    |
|----------------------------------------------------------------------------------------------------|----------------------------------------------------------------------------------------------------|----------------------------------------------------------------------------------------------------|
| <ul> <li>Step 4: Select Benefits</li> <li>Click the Update Benefits button to<br/>enroll in your benefits plans</li> <li>You will be taken to the Update<br/>Benefits: Update Enrollments screen</li> <li>Select your medical, dental, vision or<br/>flexible spending plans</li> <li>Click the Next button</li> <li>Make the necessary dependent<br/>selections for medical, dental and<br/>vision</li> <li>Click the Next button</li> <li>NOTE: Dependents do not need to be<br/>enrolled in all plans, but if enrolled, their<br/>plan election must be the same as yours.</li> </ul> | <ul> <li>Step 5: Attach Documents</li> <li>The Attachment screen is where you can upload a copy of the required certification documents (e.g.: birth certificate, marriage certificate)</li> <li>Scroll down to the Attachment section and click the Add Attachment button</li> <li>Use the Browse button to find the document that needs to be attached</li> <li>Click the Apply button</li> <li>You will be taken back to the Attachment section and click the Add Attachment screen. Scroll down to the Attachment section and click the <i>Publish to Catalog</i> button to finish the upload process</li> <li>NOTE: If the Publish to Catalog button is not clicked the upload process will not be completed and the Risk Management office will not be able to review and approve your documents.</li> <li>Click the Next button</li> </ul> | <ul> <li>Step 6: Finish Enrollment</li> <li>You are now at the Confirmation<br/>Statement page where you can<br/>review your changes and print a copy<br/>of your Confirmation Statement</li> <li>PRINT YOUR CONFIRMATION<br/>STATEMENT BEFORE YOU HIT THE<br/>FINISH BUTTON</li> <li>Click on the Finish button and you<br/>will be taken back to the Benefits<br/>Enrollments screen</li> <li>Click the Back button – you will be<br/>taken back to the main EBS screen</li> </ul> |

## Cook County Department of Risk Management Employee Benefits Division

118 N. Clark Street, Room 1072, Chicago, IL 60602 • Phone: (312) 603-6385 • Fax: (866) 729-3040

cookcountyrisk.com • risk.mgmt@cookcountyil.gov